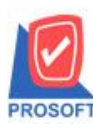

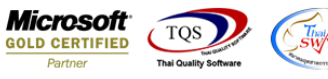

# **ระบบ Accounts Receivable**

 $\triangleright$  รายงานใบส่งของค้างชำระสามารถ Design เพิ่ม Column รหัส JOB และ รหัสแผนก

 $1.$ เข้าที่ระบบ Accounts Receivable >AR Analysis Reports > ใบส่งของค้างชำระ

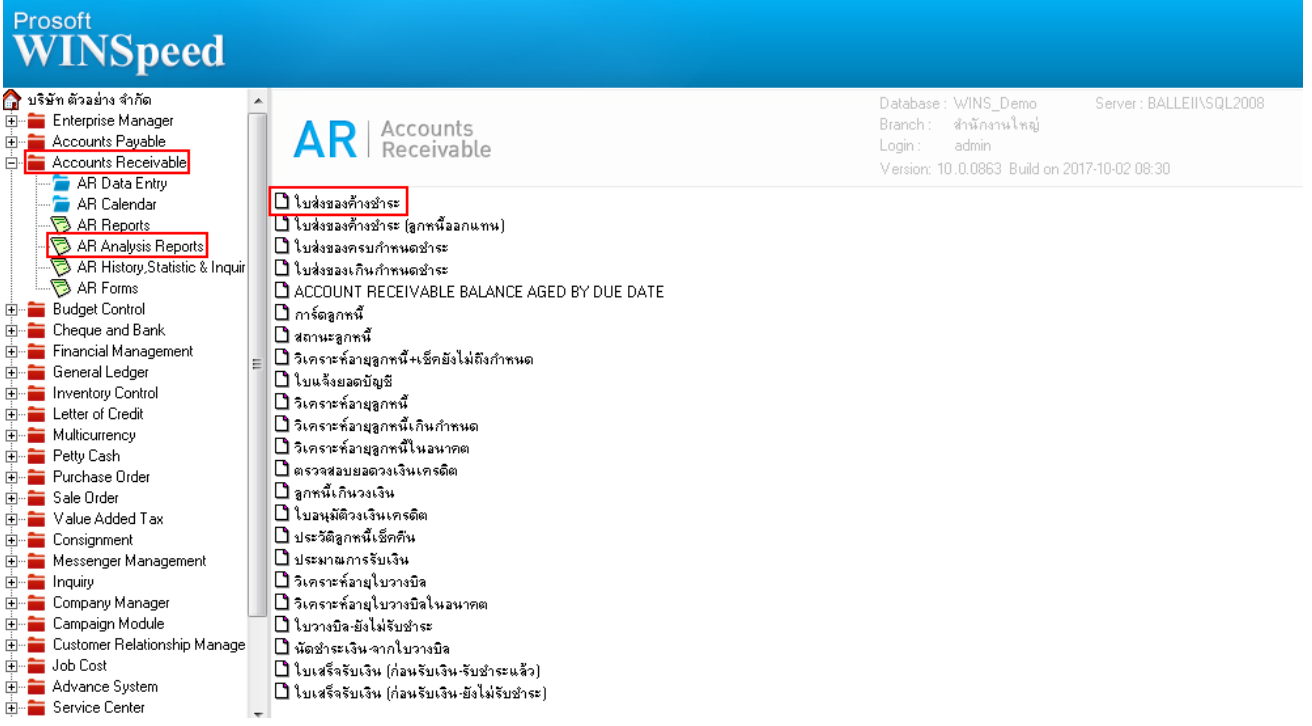

# 2.กำหนด Range Option ในการเรียกดูข้อมูล จากนั้น Click > OK

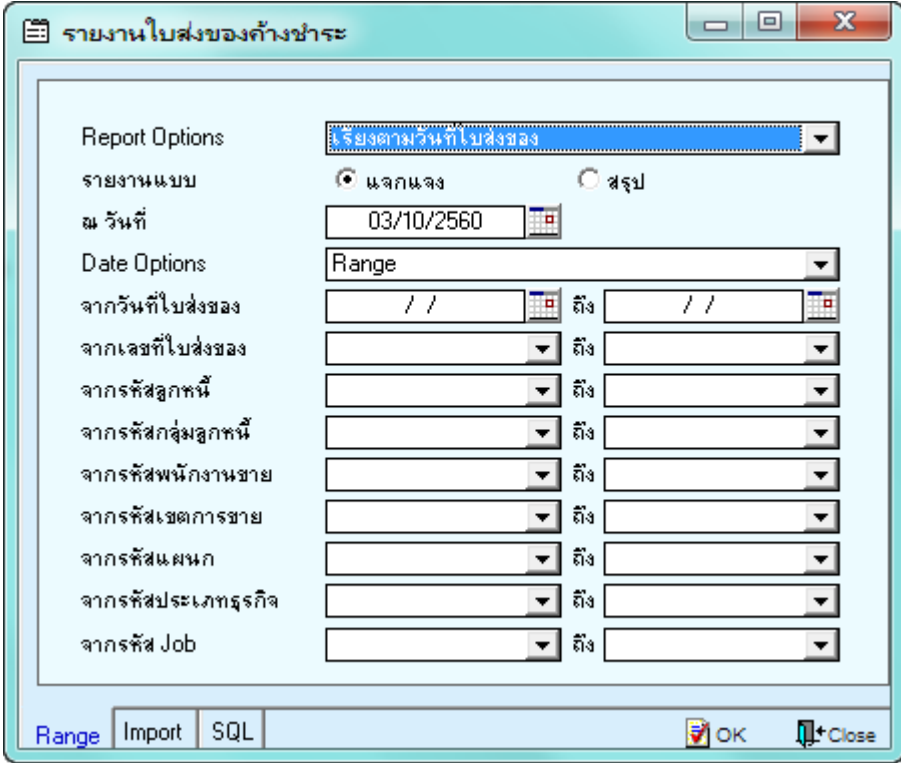

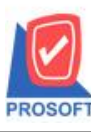

### **บริษัท โปรซอฟท์ คอมเทค จ ากัด**

**2571/1ซอฟท์แวร์รีสอร์ท ถนนรามค าแหงแขวงหัวหมากเขตบางกะปิ กรุงเทพฯ 10240 โทรศัพท์: 0-2739-5900 (อัตโนมัติ) โทรสาร: 0-2739-5910, 0-2739-5940 http://www.prosoft.co.th**

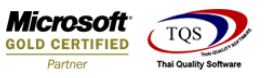

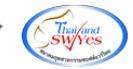

3.เลือกที่ Design เพื่อเพิ่ม Column แสดงรหัส JOB และ รหัสแผนก

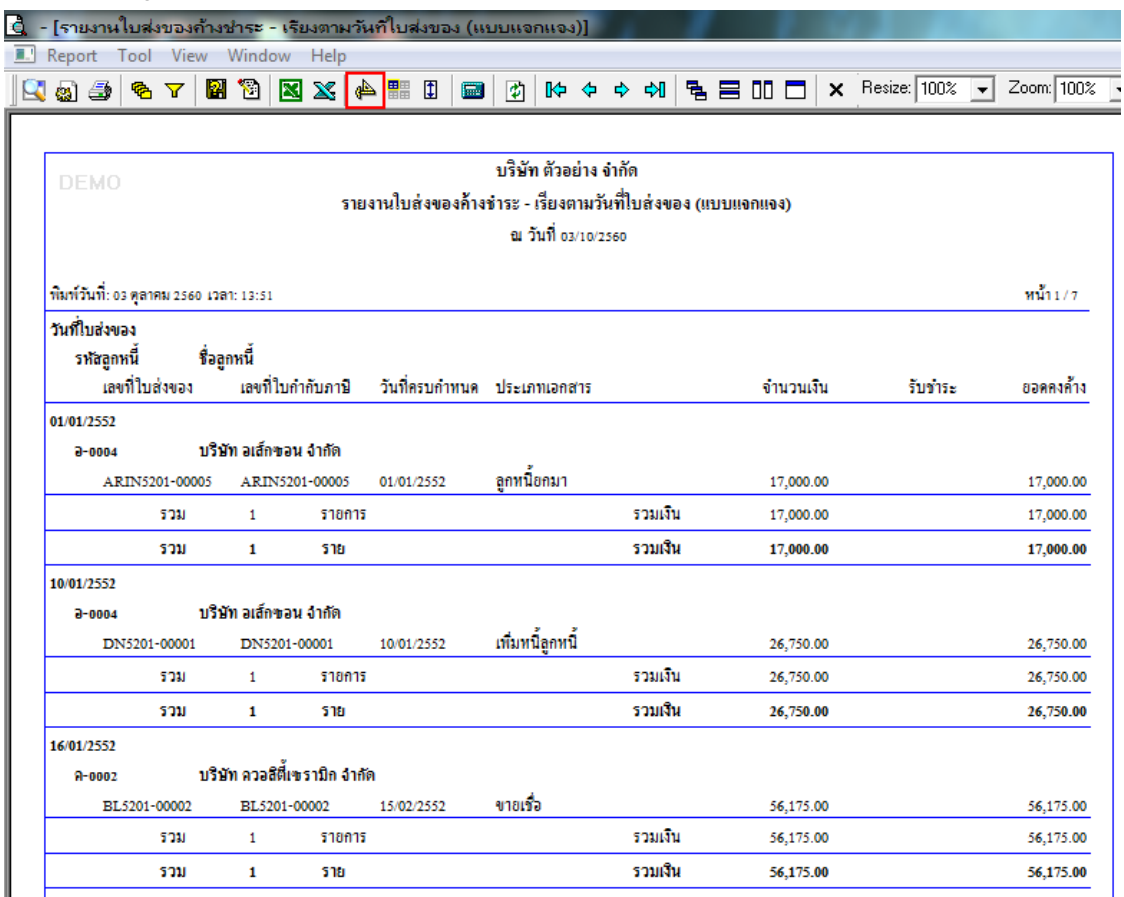

#### 4.Click ขวา เลือก Add… > Column

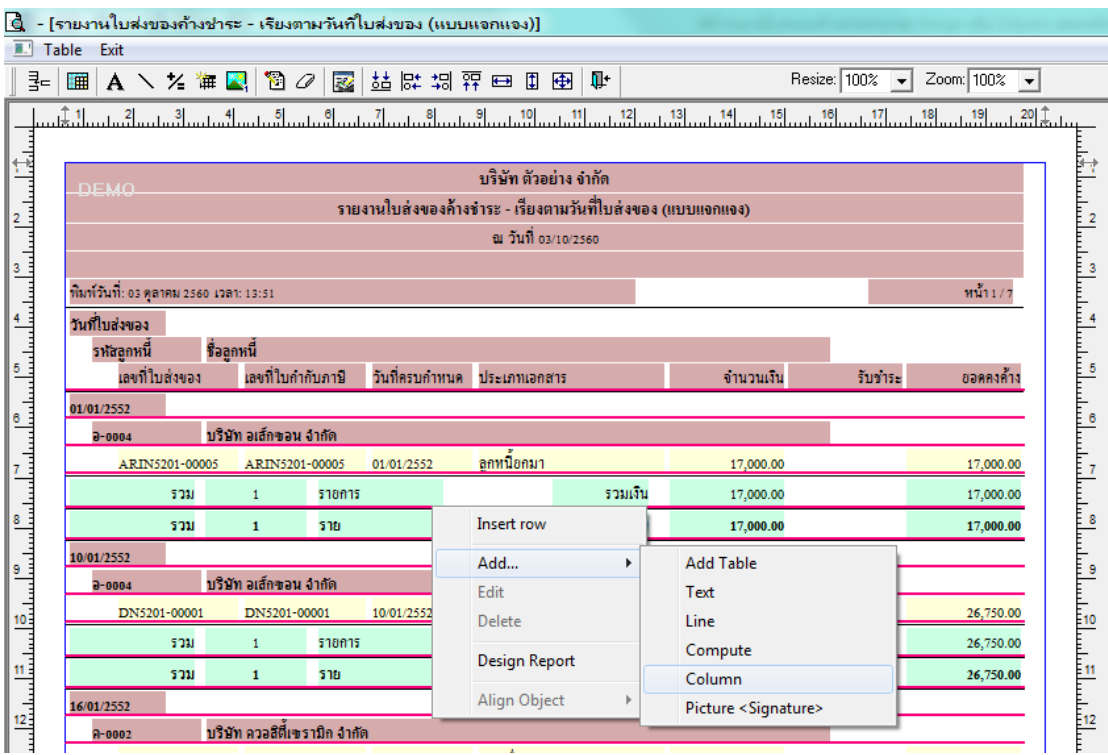

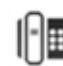

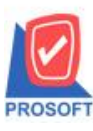

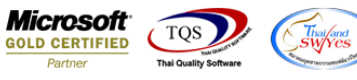

5.เลือก Column เป็น jobcode : ! เพื่อที่จะคึง รหัส Job จากนั้นทำการกำหนดในส่วนอื่นๆ เช่น รูปแบบขนาดตัวอักษร ตามต้องการ จากน้นั Click > OK

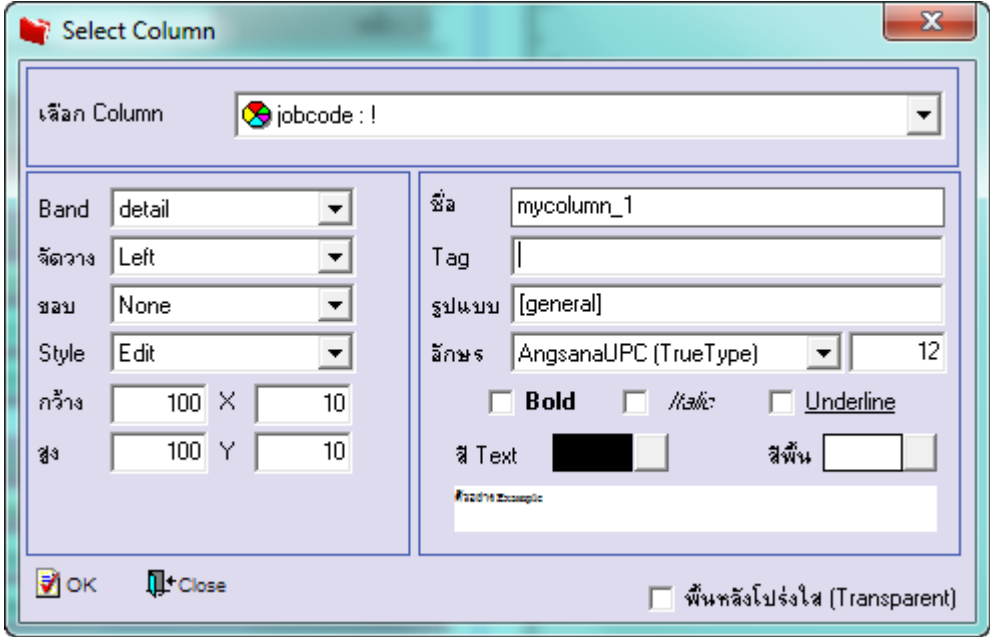

6.เลือก Column เป็น jobname : ! เพื่อที่จะดึง ชื่อ Job จากนั้นทำการกำหนดในส่วนอื่นๆ เช่น รูปแบบขนาดตัวอักษร ตามต้องการ จากน้นั Click > OK

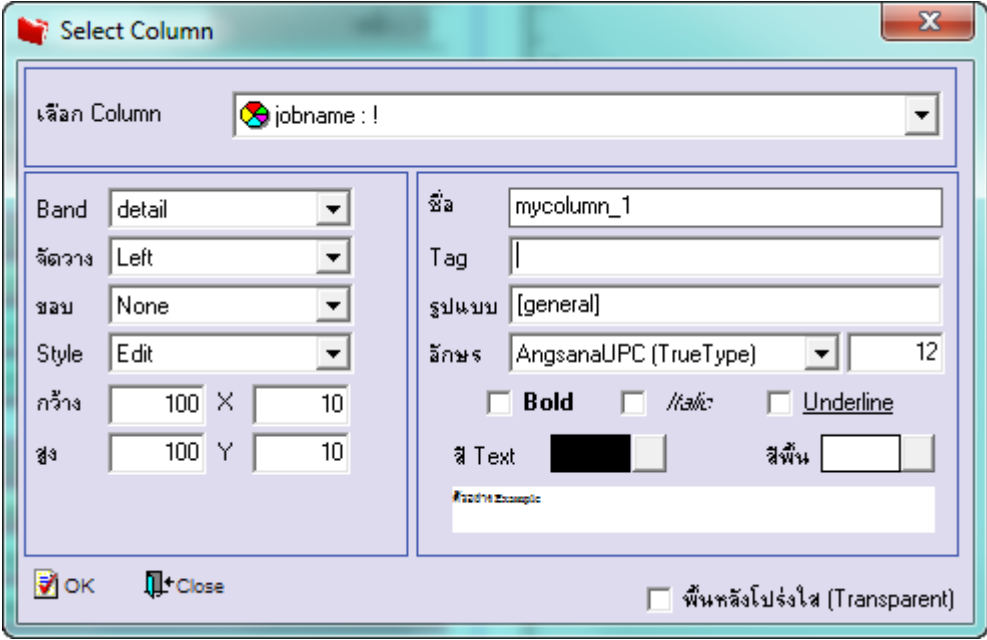

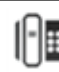

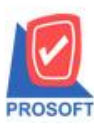

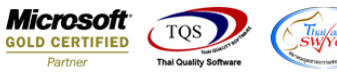

7.เลือก Column เป็น jobnameeng : ! เพื่อที่จะดึง ชื่อ Job (eng) จากนั้นทำการกำหนดในส่วนอื่นๆ เช่น รูปแบบขนาดตัวอักษร ตาม ตอ้งการจากน้นั Click > OK

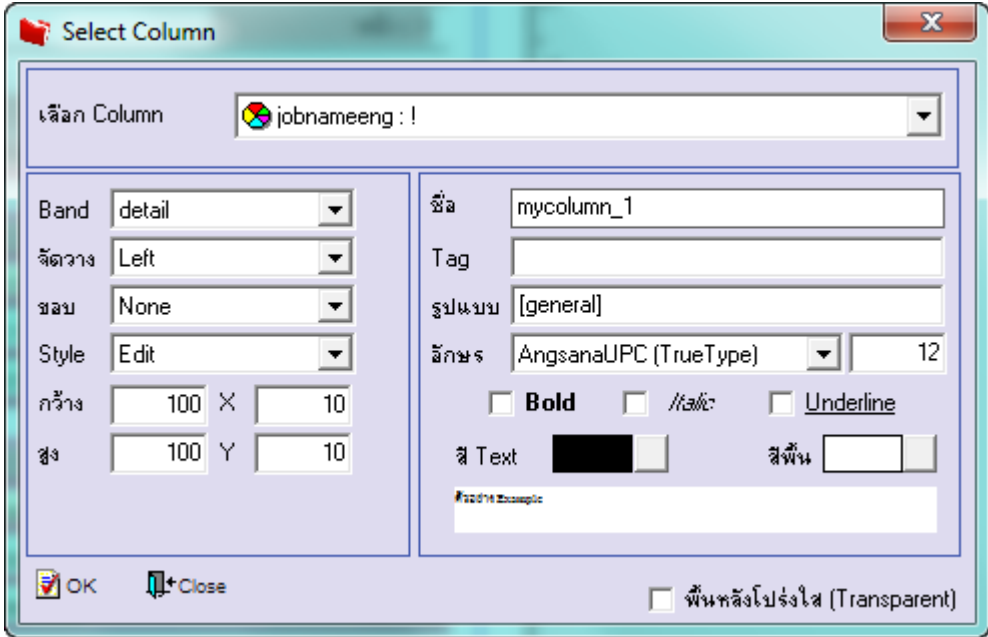

8.เลือก Column เป็น deptcode : ! เพื่อที่จะดึง รหัสแผนก จากนั้นทำการกำหนดในส่วนอื่นๆ เช่น รูปแบบขนาดตัวอักษร ตาม ตอ้งการจากน้นั Click > OK

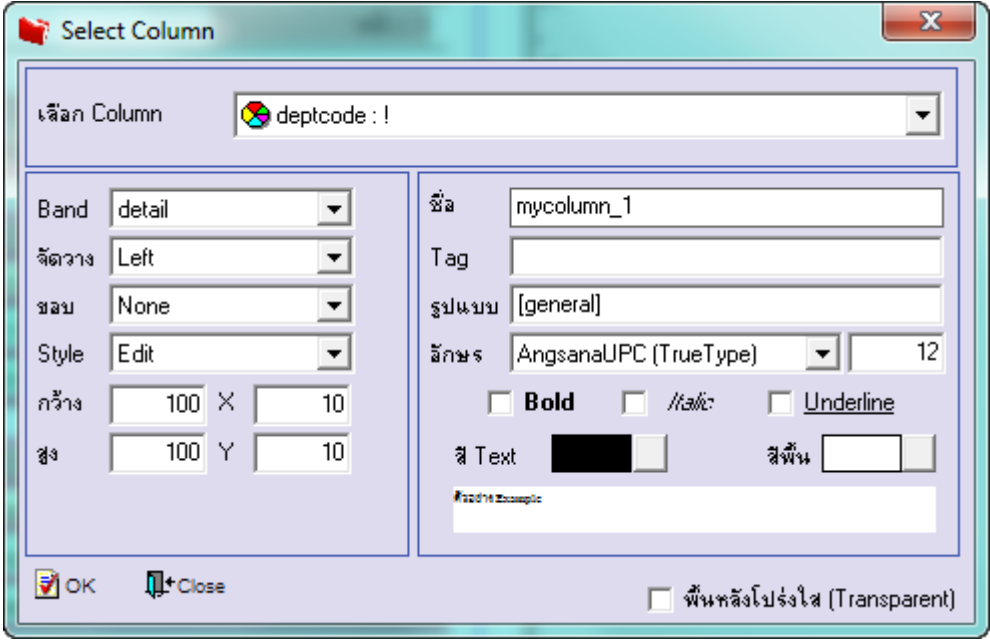

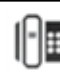

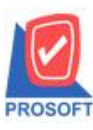

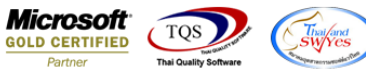

9.เลือก Column เป็น deptname : ! เพื่อที่จะดึง ชื่อแผนก จากนั้นทำการกำหนดในส่วนอื่นๆ เช่น รูปแบบขนาดตัวอักษร ตามต้องการ จากน้นั Click > OK

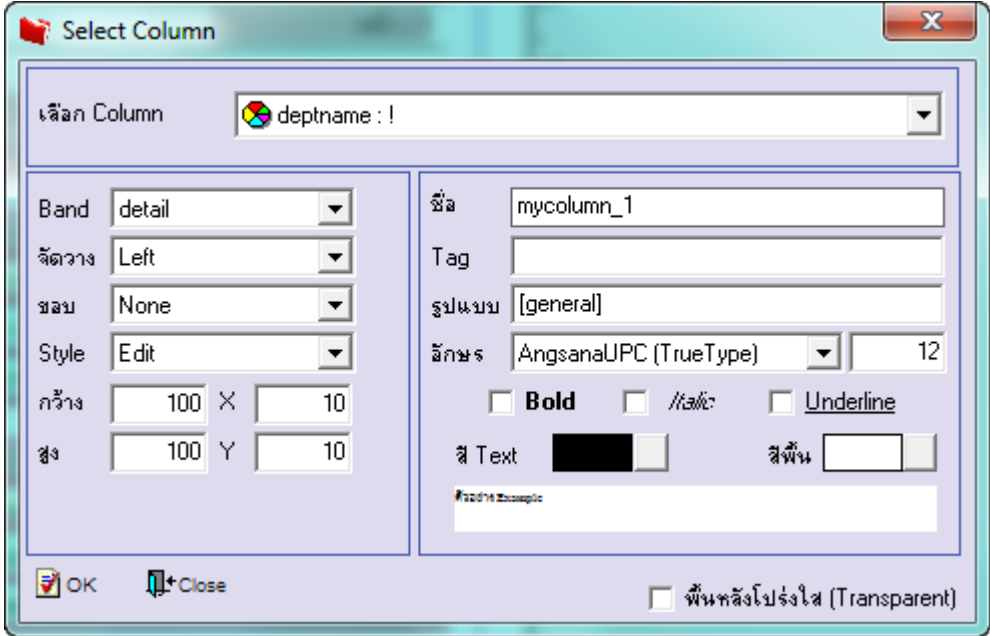

10.เลือก Column เป็น deptnameeng : ! เพื่อที่จะดึง ชื่อแผนก(eng) จากนั้นทำการกำหนดในส่วนอื่นๆ เช่น รูปแบบขนาดตัวอักษร ตามตอ้งการจากน้นั Click > OK

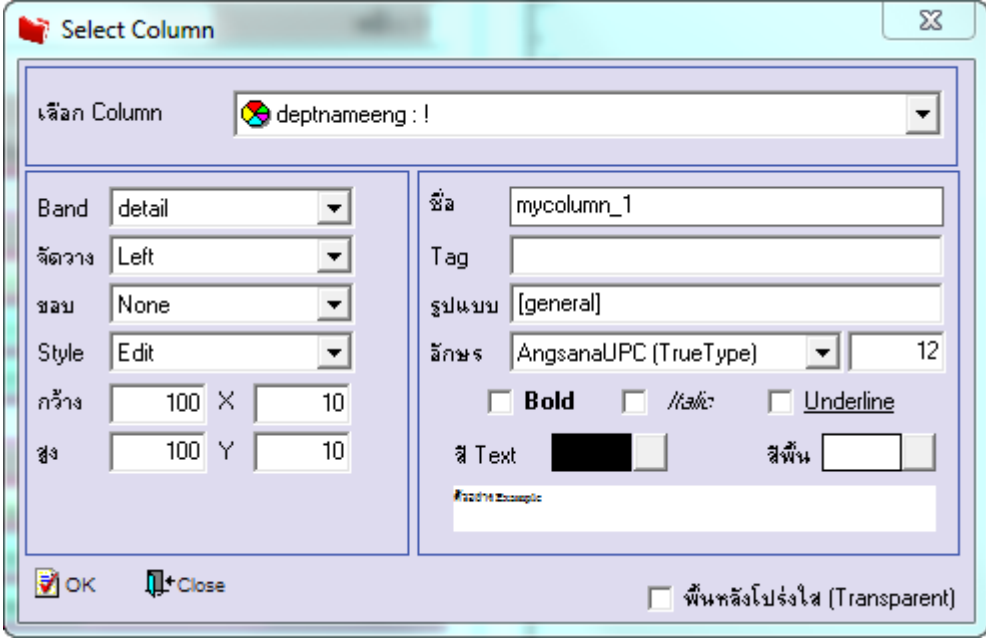

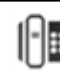

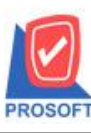

### **บริษัท โปรซอฟท์ คอมเทค จ ากัด**

**2571/1ซอฟท์แวร์รีสอร์ท ถนนรามค าแหงแขวงหัวหมากเขตบางกะปิ กรุงเทพฯ 10240 โทรศัพท์: 0-2739-5900 (อัตโนมัติ) โทรสาร: 0-2739-5910, 0-2739-5940 http://www.prosoft.co.th**

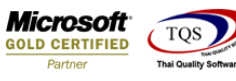

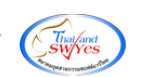

## 11.เมื่อจัดต าแหน่ง เสร็จแล้วให้Click > Exit Design Mode

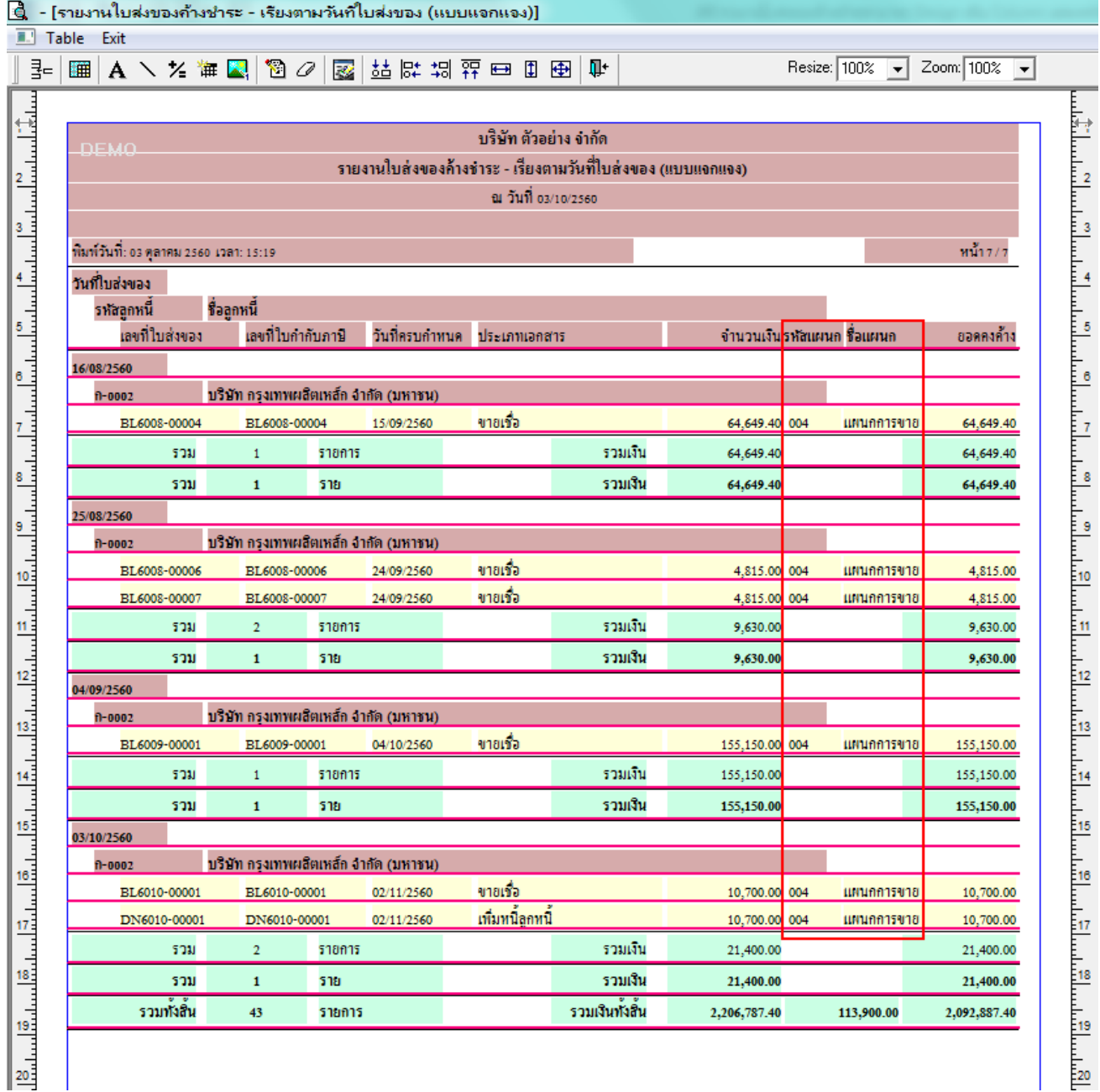

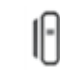

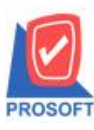

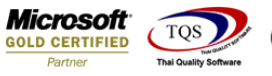

12.วิธี Save Report ให้ไปที่ tab tools เลือก Save Report… >จากนั้นให้เลือก Library ที่จัดเก็บ ในส่วนที่เป็นถามเมื่อให้ดึงรายงาน ต้นฉบับสามารถก าหนดให้โปรแกรมถามตอนเรียกรายงานได้ว่าจะดึงรายงานต้นฉบับหรือรายงานที่ Design และClick > OK เพื่อ บันทึก

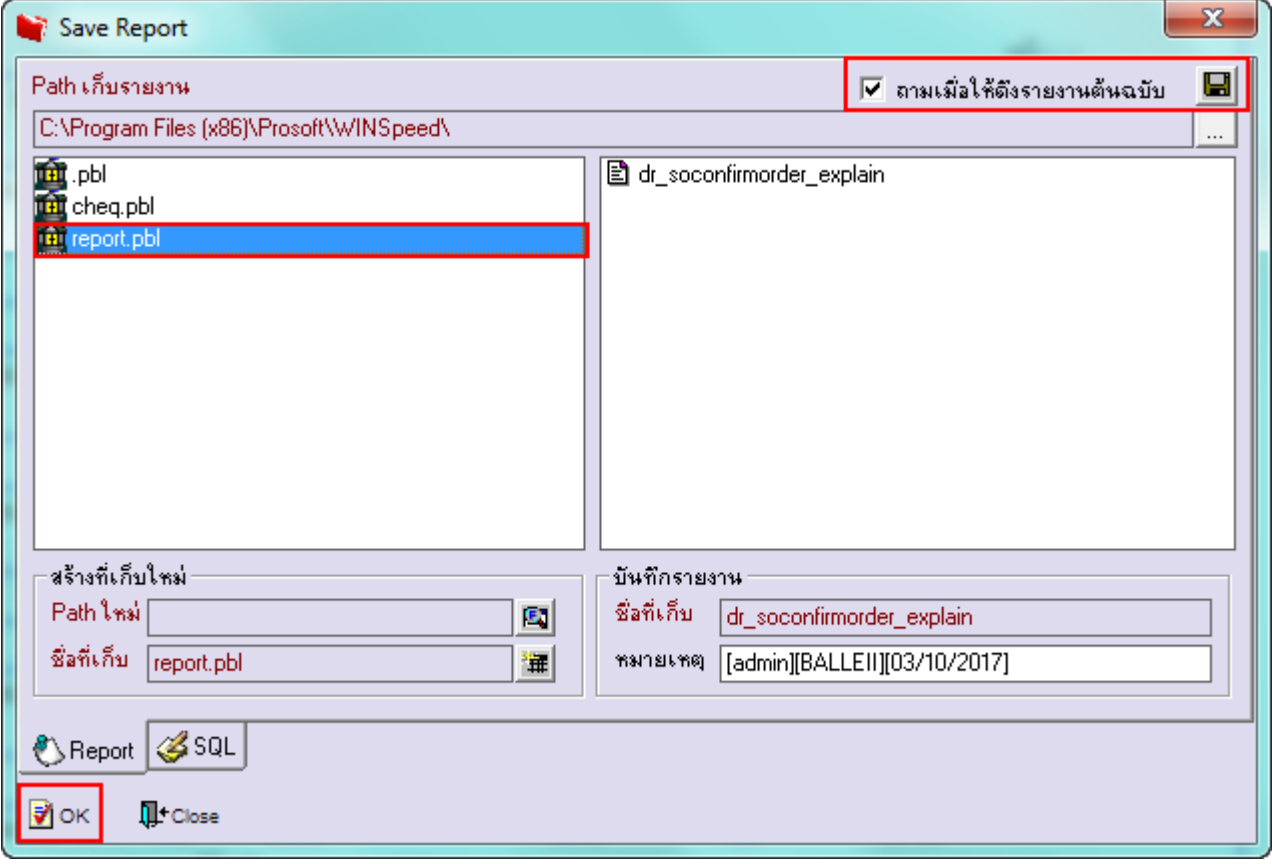

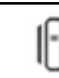